## 武汉理工大学信息工程学院

### 2024 年硕士研究生招生复试录取工作实施细则

根据《武汉理工大学 2024 年硕士研究生招生复试工作方案》精神,结合学 院实际情况,制定本学院 2024 年硕士研究生招生复试录取工作细则,具体如下:

### 一、组织领导

学院成立招生工作领导小组,全面负责本学院硕士研究生招生复试录取工作。 组 长:李政颖、张虎

副组长:周建、崔佳

组 员:刘泉、郭志强、徐文君

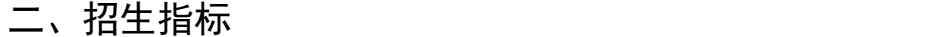

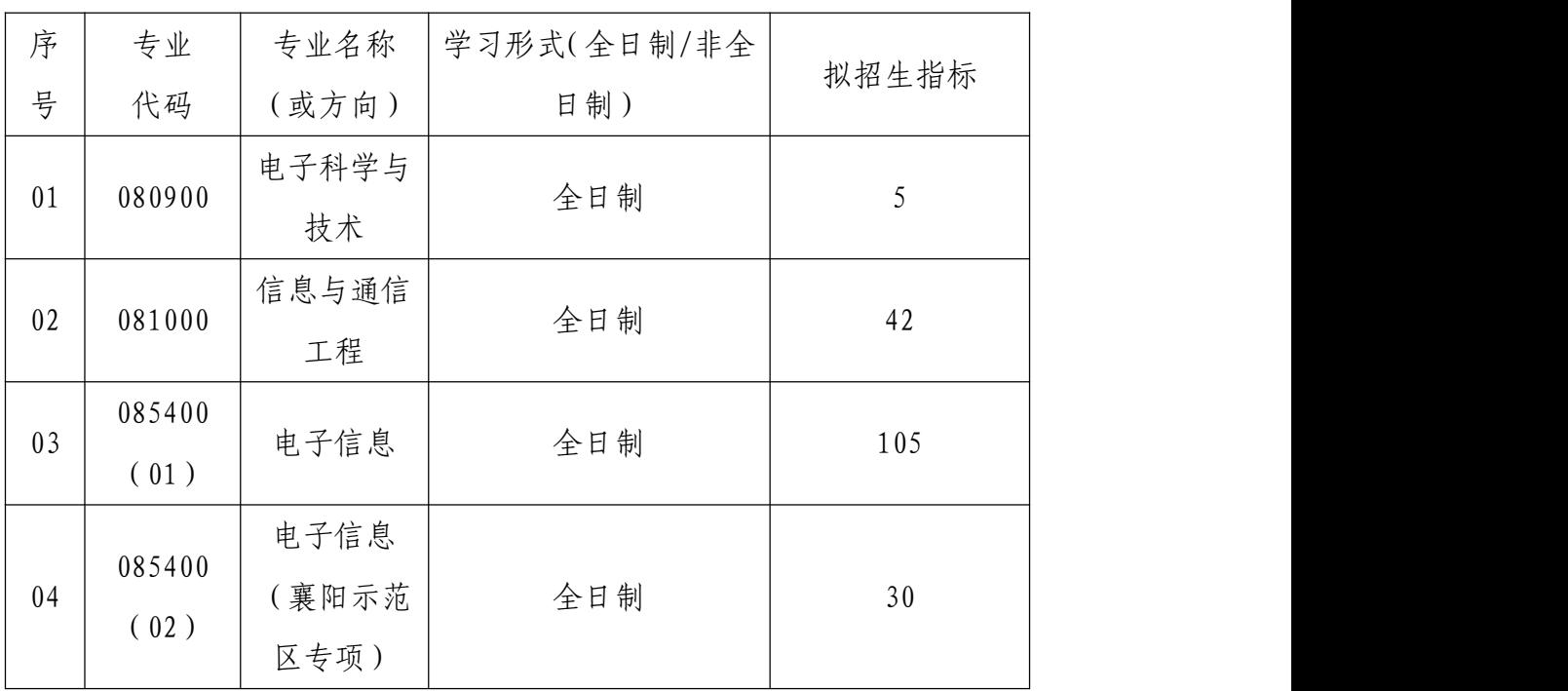

注: 以上拟招生指标不含"接收推荐免试研究生计划""少数民族高层次骨干人 才计划""退役大学生士兵计划"和"单独考试",实际录取人数以复试后公布的 拟录取结果为准。

### 三、复试资格

根据《武汉理工大学 2024 年硕士研究生招生复试工作方案》, 详见"武汉 理工大学研究生教育信息网",第一志愿报考我院相关专业且达到该专业学校复 试线要求的考生可参加我院招生复试。

### 四、 复试考核方式及内容

复试考核方式为笔试和面试两部分内容。

1、笔试:

(主要考核学生的专业基础和综合能力。笔试内容为涵盖学科(专业)本科 主干课程。重点考核考生是否具备系统的专业知识和分析解决问题的能力。)

专业笔试总分为100分,闭卷考试,考试时间为120分钟。同等学力考生达 到学院复试线,参加复试时要加试两门专业课,加试必须合格才能录取,加试 成绩不计入总成绩的折算。

考试科目:专业基础综合

参考书目:信号与系统、数字信号处理、通信原理、单片机与嵌入式系统、 专业外语

2、面试:(由学院根据实际情况制定具体内容)

(主要考核学生的外语听说能力及考生的思想政治素质和道德品质,专业基 础知识、创新思维能力、学术视野、治学态度、培养潜力及考生的现场表现和心 理健康情况。)

面试环节为考生自述、抽题作答和专家提问三个部分。面试总分为 100 分。

3、复试成绩=笔试成绩\*50%+面试成绩\*50%,满分为 100 分,复试成绩低于 60 分为不合格,不予录取。

#### 五、复试具体安排

我院定于 3 月 29 日至 3 月 30 日进行 2024 年硕士研究生复试工作,考生参 加复试必须随身携带居民身份证、准考证。不按规定时间参加复试的考生,将视 作自动放弃复试资格,该生复试成绩为零,不予录取。复试具体安排如下:

#### (一)资格审核

1.时间:3 月 29 日上午

考生携带《武汉理工大学 2024 年硕士研究生招生考试思想政治素质和品德 考核表》(根据思想政治素质和品德考核相关要求完成签字盖章)和《武汉理工 大学 2024 年硕士研究生招生复试考生诚信承诺书》,按照相应专业的规定时间 进行现场审核,并确认签字之后方可离开。

电子科学与技术、信息与通信工程 上午 8:30-9:30

电子信息 01 h + 9: 30-11: 00

电子信息 02(襄阳示范区专项) 上午 11:00-11:30

2.地点:鉴湖校区爱特楼 401

3.所有拟参加复试的考生根据本人情况,携带以下证明材料原件参加资格审 核:

(1)普通全日制应届本科毕业考生须携带准考证、居民身份证、学生证;

(2)成人本科、自考本科、网络本科应届毕业考生须携带准考证、居民身份 证、学生证、所在学校教务部门开具的学籍证明;

(3)往届本、专科毕业考生须携带准考证、居民身份证、毕业证;

(4)获境外学历或学位证书考生须携带准考证、居民身份证和毕业证及教育 部留学服务中心的学历学位认证原件;

(5)网报时学历或学籍审核未通过的考生,须提交学历或学籍认证报告;

(6)报考"退役大学生士兵"专项计划考生,除携带本人的毕业证书以外, 还需携带《入伍批准书》和《退出现役证》;

考生在复试前需完成资格审查,资格审查不合格者不予复试;如考生提供虚 假材料,任何时候一经发现,将取消复试或录取资格,并追究相应违纪、违法责 任。

4.复试费:100 元/人,缴费截止时间 2024 年 3 月 29 日 12:00(具体缴费 方式见附件《武汉理工大学研究生复试缴费用户指南》)。学校财务处统一开具电 子发票并发至考生预留的手机号。

(二)笔试

1.时间: 3 月 30 日上午 9:00-11:00

2.地点: 鉴湖校区爱特楼(考生 3 月 30 日早晨 8:10 之后可在爱特楼一楼 大厅查看笔试考场和座位号分布)

(三)面试

1.时间: 3 月 30 日 13:00-20:00

2.地点:具体地点资格审查当日公布,3 月 30 日中午 12:20 之后可查看等 候教室具体地点

(四)思想政治素质和品德考核

思想政治素质和品德考核主要是考核考生本人的现实表现,内容应当包括考 生的政治态度、思想表现、道德品质、遵纪守法、诚实守信等方面内容。考生应 及时请本人所在学校、工作单位或其他能够证明本人思想政治实际表现的组织填 写《武汉理工大学 2024 年硕士研究生招生考试思想政治素质和品德考核表》,并 按要求在复试前提交纸质版。

### 六、总成绩计算方法

总成绩=初试成绩之和/5\*70%+复试成绩\*30%。

复试结束后 3 天内,按复试专业分类,将所有参加复试考生的总成绩从高到 低进行排序, 在**学院网站**公示 3 个工作日。公示期间, 接受考生监督和申诉。

七、拟录取原则

(一)思想品德考核不合格、报考资格不符合规定、复试不合格者(合格成 绩为 60 分),不予录取。

(二)普通计划考生,在该专业(方向)招生计划指标内,按总成绩由高到 低依次拟录取。

(三)报考"少数民族高层次骨干人才计划""退役大学生士兵计划"等专 项计划的考生由学校按规则统一录取。

### 八、其它说明事项

学校复试体检工作拟于入学报到前进行,对体检有疑问的考生须在一周内进 行复检,复检不合格的考生取消录取资格。

学院拟录取名单由研究生院进行审核后公示, 公示网站为: "武汉理工大学 研究生教育信息网"(http://gd.whut.edu.cn/)和"武汉理工大学信息公开网"  $(http: //xxgk.whut.edu.cn/)$ .

#### 九、考生咨询及申诉流程

咨询电话:027-87651806

复试过程监督电话:027-87290332

申诉流程:考生如对复试资格、程序、成绩及拟录取结果有质疑,须以书面 形式将质疑问题反馈至信息工程学院研究生工作办公室(武汉理工大学鉴湖校区 爱特楼 1621 室)。

申诉受理截止日期:公示有效期内。

武汉理工大学信息工程学院

2024 年 3 月 26 日

## 武汉理工大学 2024 年硕士研究生招生考试

# 思想政治素质和品德考核表

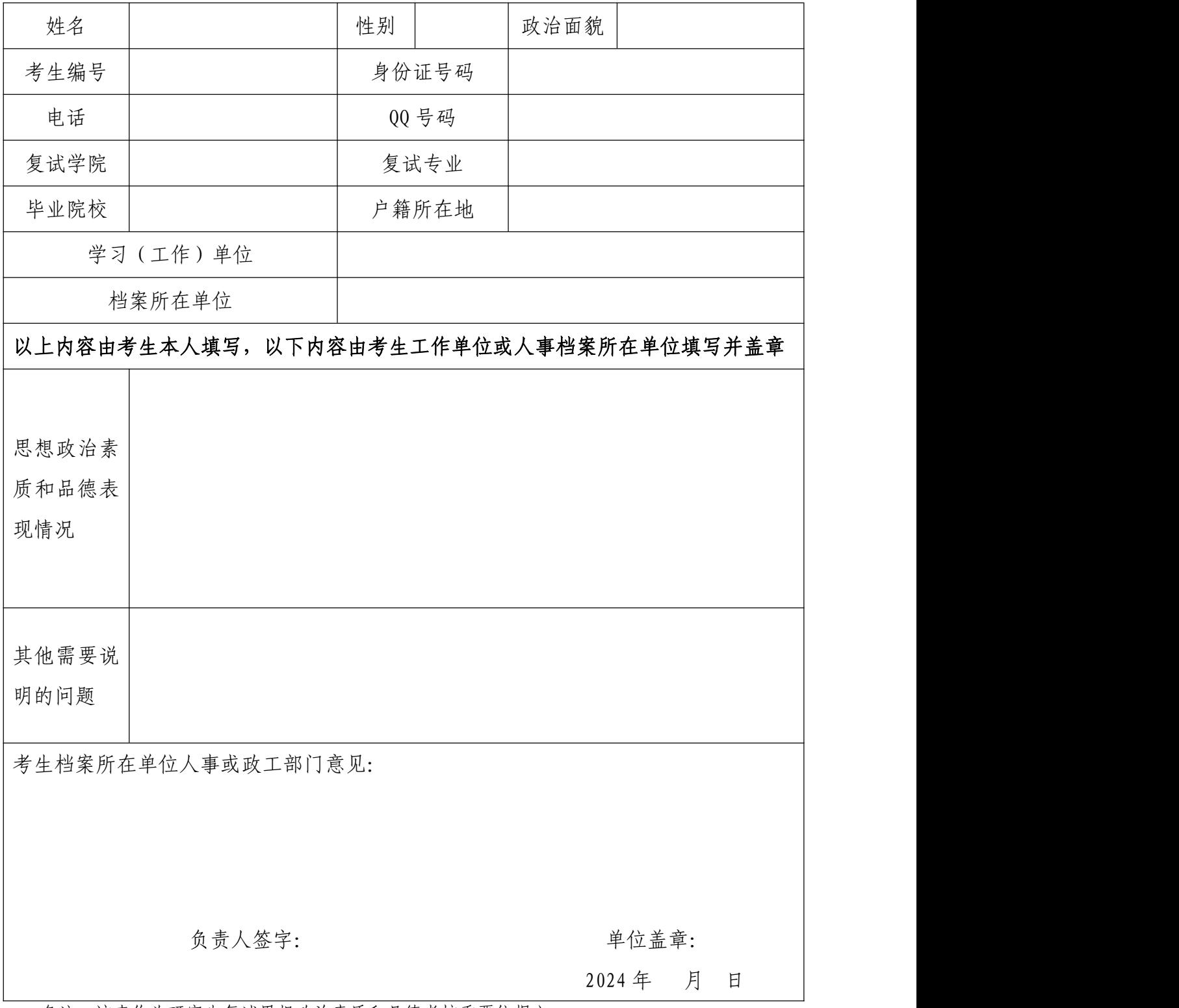

备注:该表作为研究生复试思想政治素质和品德考核重要依据之一。

附件 2:

## 武汉理工大学 2024 年硕士研究生招生复试 考生承诺书

本人是参加 2024 年武汉理工大学硕士研究生招生复试的考生, 已认真阅读《中华人民共和国刑法》、《国家教育考试违规处理办法》 (教育部令第 33 号)、以及湖北省和武汉理工大学关于硕士招生的相 关规定及要求,已清楚了解《中华人民共和国刑法》第二百八十四条 中的规定: "在法律规定的国家考试中, 组织作弊的行为; 为他人实 施组织作弊提供作弊器材或者其他帮助的行为;为实施考试作弊行为, 向他人非法出售或者提供考试的试题、答案的行为;代替他人或者让 他人代替自己参加考试的行为"都将触犯刑法,已清楚了解《国家教 育考试违规处理办法》第十六条第二款规定:"盗窃、损毁、传播在 保密期限内的国家教育考试试题、答案及评分参考、考生答卷、考试 成绩的,由有关部门依法追究有关人员的责任;构成犯罪的,由司法 机关依法追究刑事责任"。现郑重承诺以下事项:

一、自觉遵守国家有关研究生招生考试法律法规、考试纪律和复 试规则,保证不发生代考、陪考及其他违法违纪违规行为。

二、严格遵守考试保密规定,不制作、不存储、不持有、不传播 任何与本次复试相关的文字和音视频,在武汉理工大学硕士研究生招 生复试全部结束前,不对外透漏复试内容。

三、认真阅读学校发布的复试方案、复试细则和考生须知,并严 格执行。

四、按要求及时提交相关个人资料,并保证所提交的所有个人信 息和材料真实有效、准确无误。

五、按要求完成网上缴费等工作,在规定时间参加复试。

六、本次复试完全由本人独立完成。

七、服从武汉理工大学复试工作的统一安排,接受学校的统一管 理、监督和检查。

如有违反以上承诺的行为,本人愿意接受国家相关部门及武汉理 工大学的处理,承担由此产生的一切后果。

承诺人签名(手写签名):

### 2024 年 月 日

附件 3:

# 武汉理工大学研究生复试缴费

# 用户指南

第一步:登录系统

http://cwsf.whut.edu.cn/slogin.html

进入"校内用户"(如:图 1 所示),输入平台账号密码登录(账 号为身份证号,密码为 123456)(如:图 2 所示)。

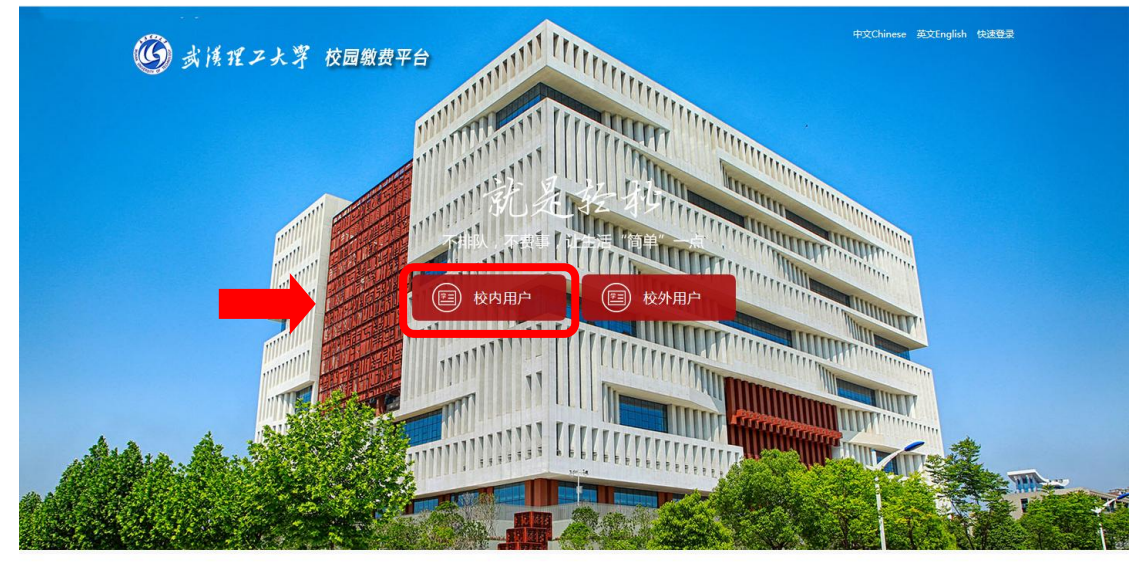

板权:武汉理工大学 © 2001-2018

图 1

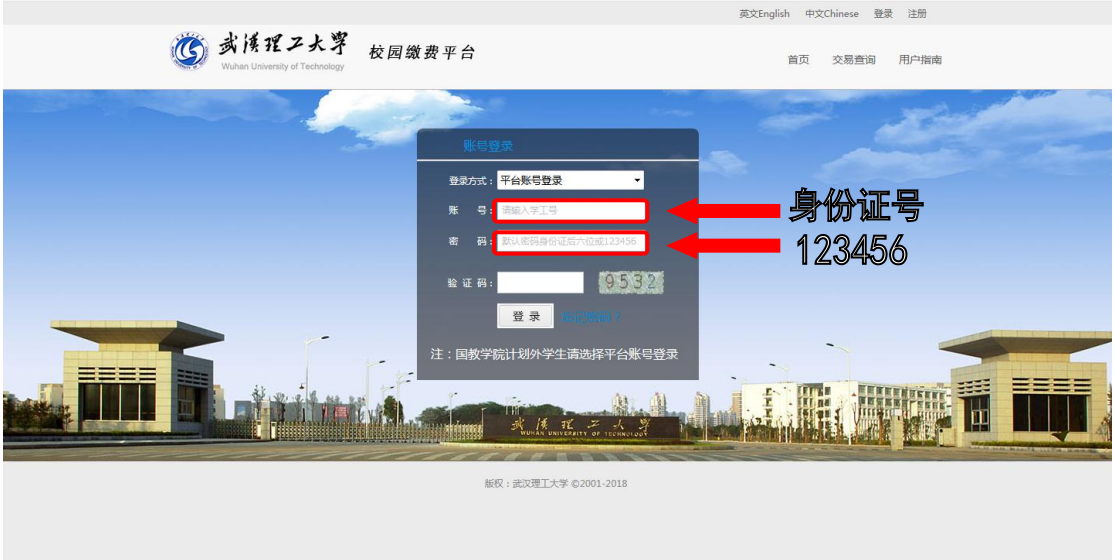

图 2

### 第二步:选择缴费项目

用户登录成功后,在支付业务中选择相应的缴费项目(如:图 3 所示)。

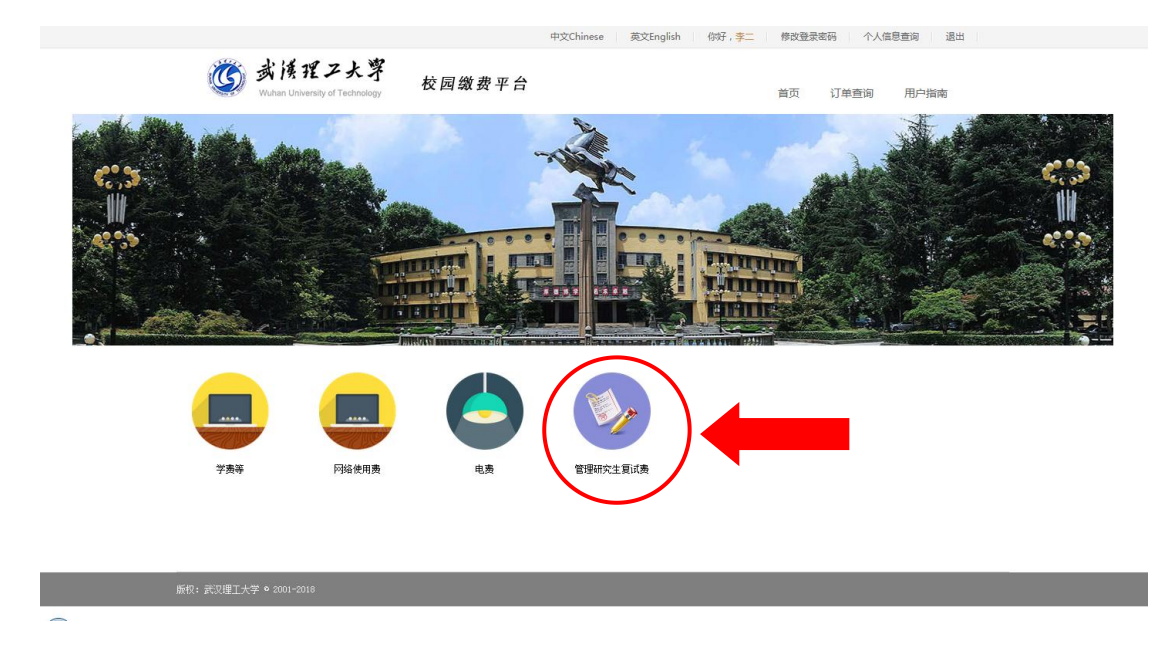

图 3

## 第三步:信息补全

补全个人信息并提交,成功后返回首页(如图 4、5、6 所示)。

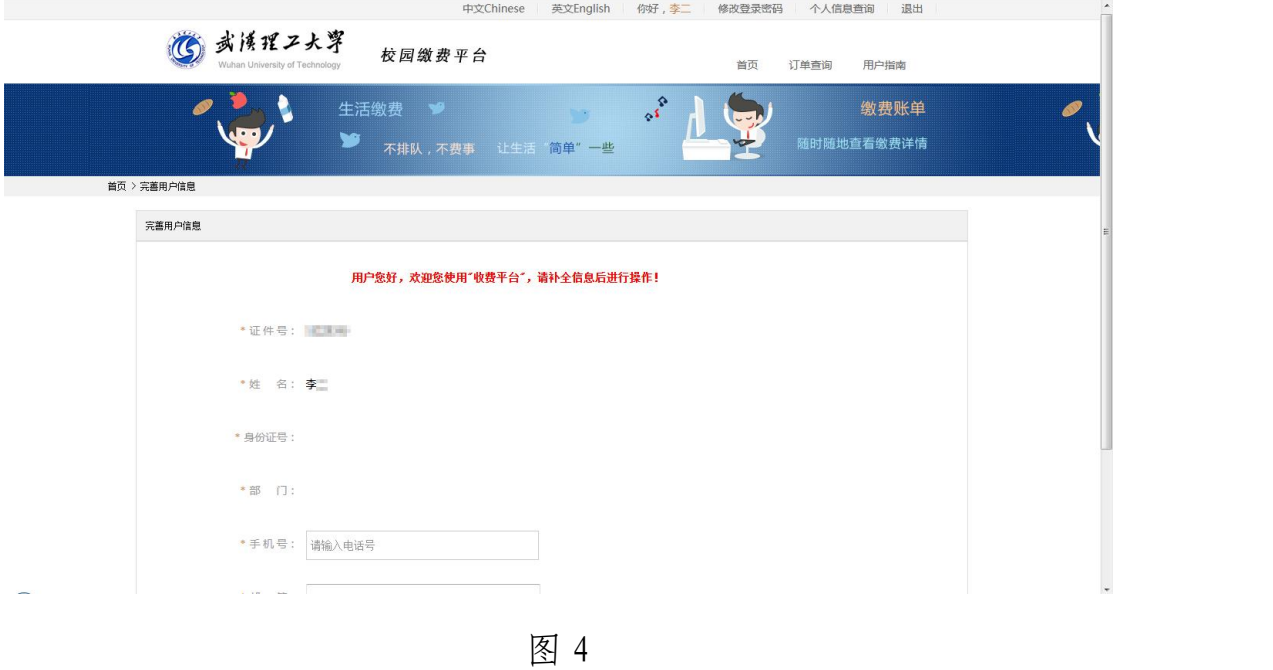

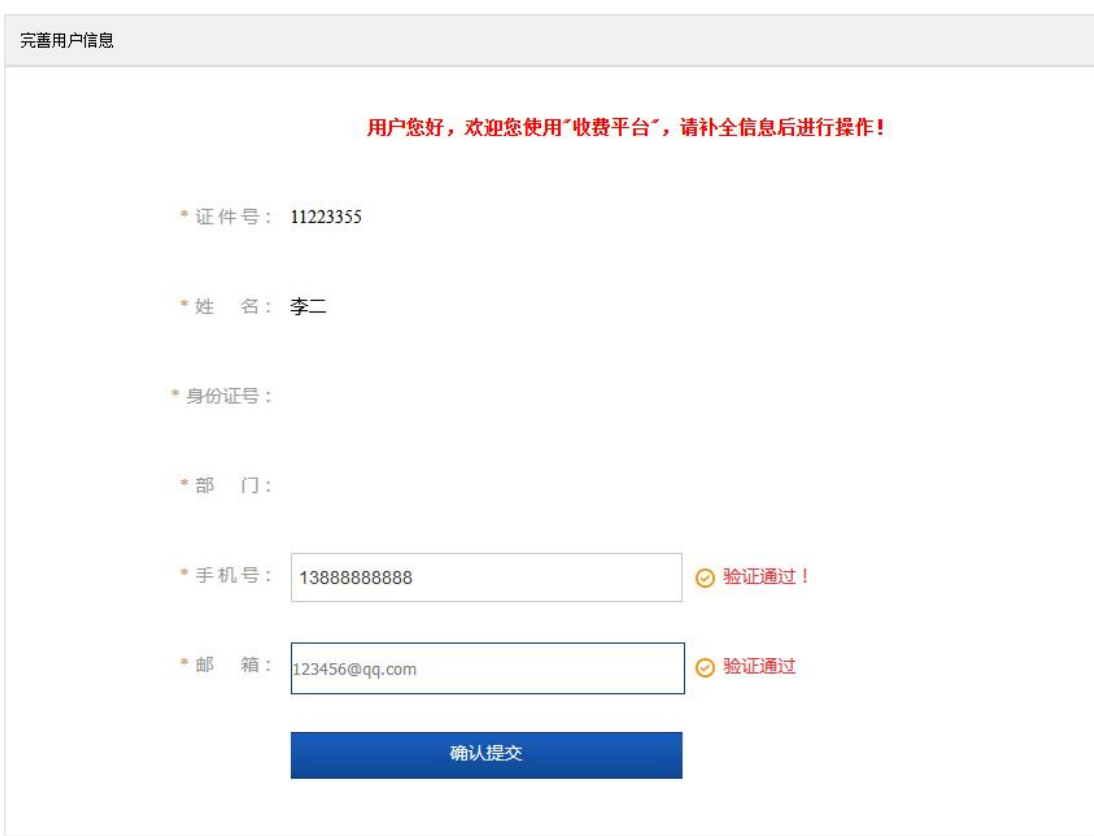

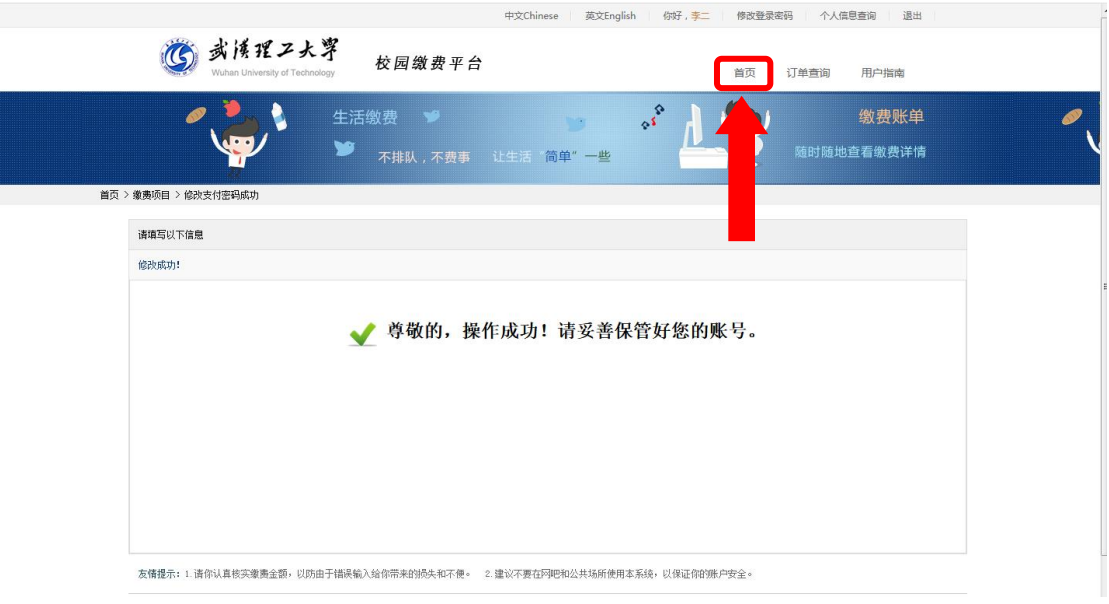

图 6

### 第四部:结算

核对自己的项目缴费金额等信息,进行结算(如:图 7、图 8 所 示)。

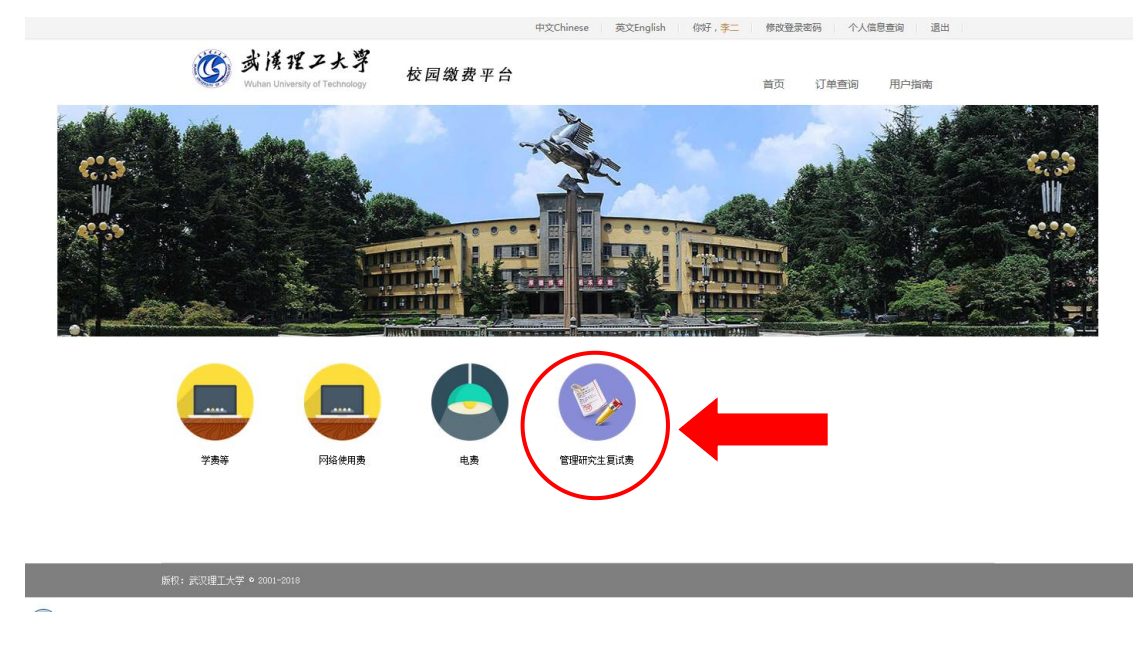

图 7

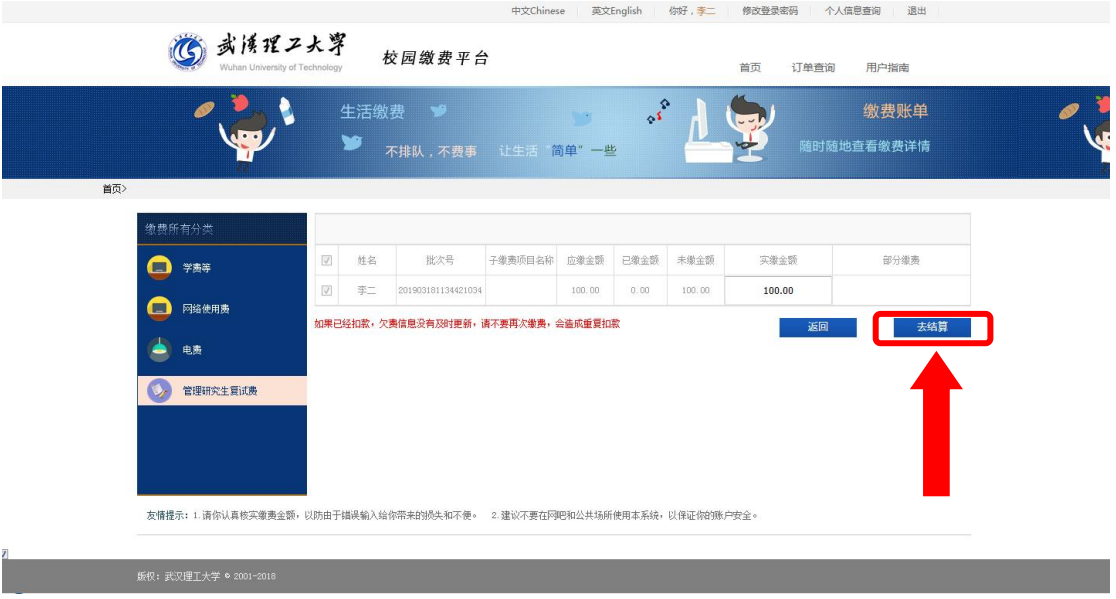

图 8

### 第五步:支付

支付方式以扫码支付为例,支付方式选择扫码支付,点击"立即 支付"会跳转到支付页面(如:图 9 所示)。

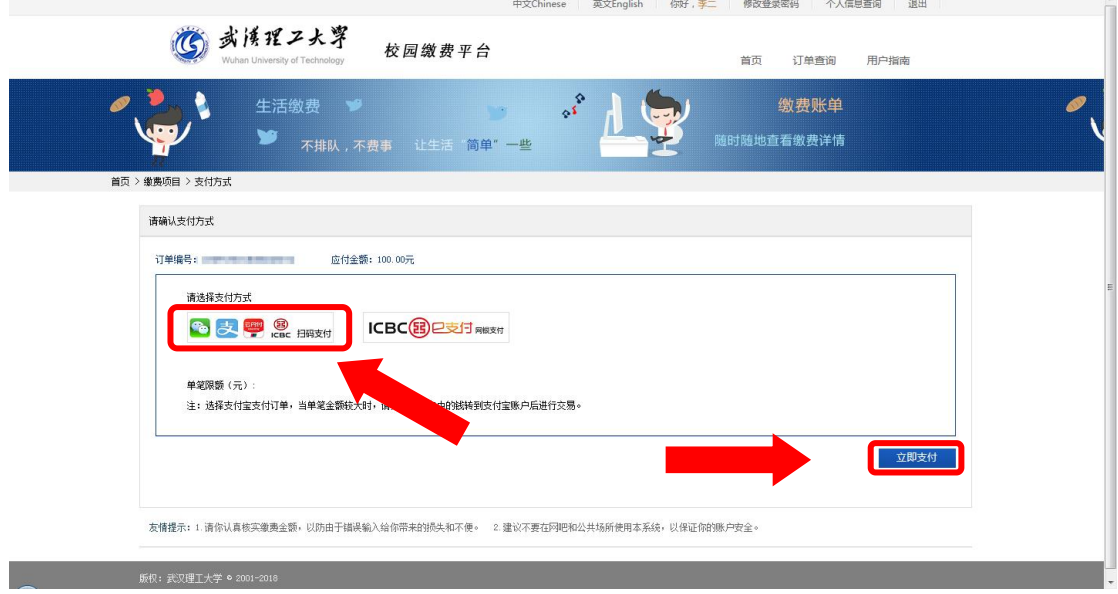

图 9

此时会生成二维码,请使用用手机支付宝、微信、银联云闪付、 工商银行旗下 APP 扫描二维码进行支付(如:图 10 所示)。

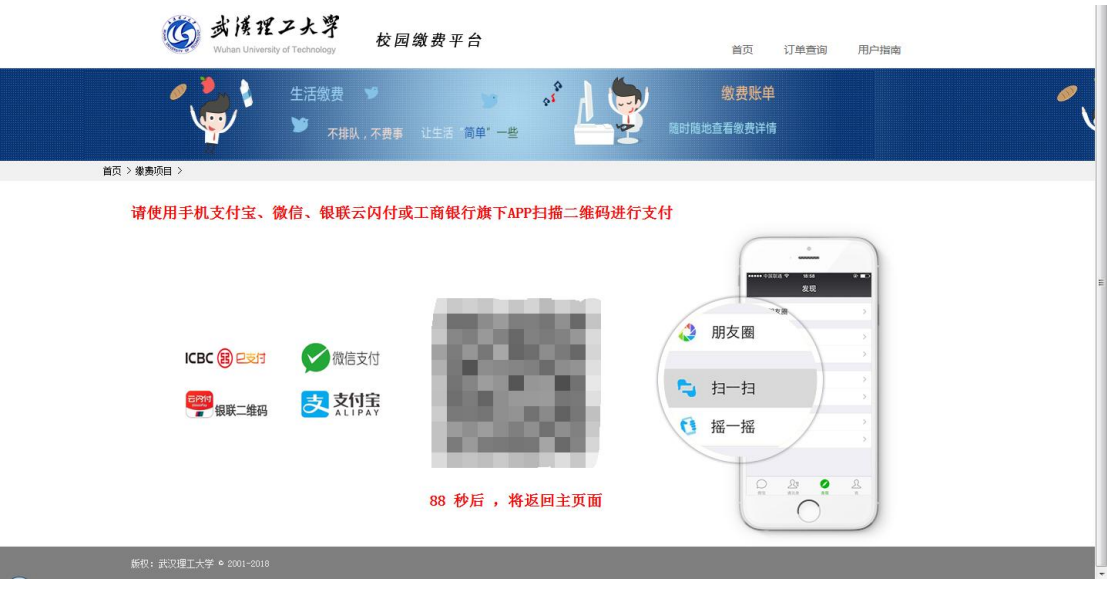

图 10

## 第六步:订单查询

支付成功后,可在"订单查询"中查询支付的订单(如:图 11 所示)。

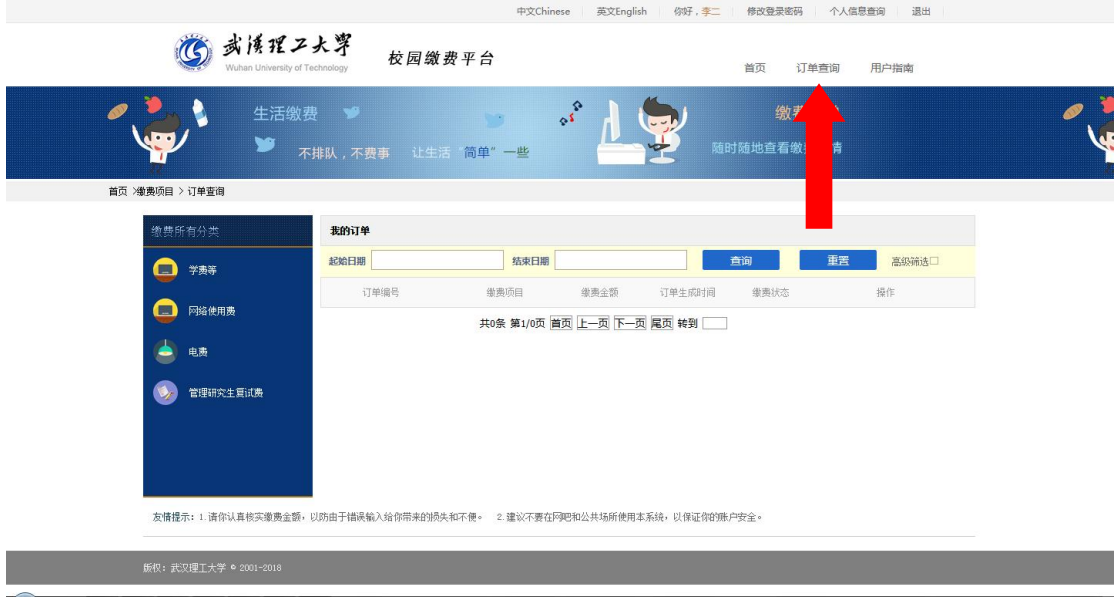

图 11